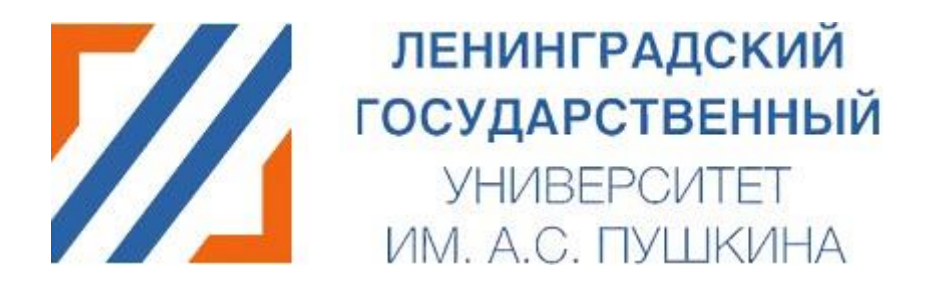

# **Подача заявления через личный кабинет абитуриента.**

**Инструкция.**

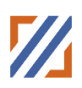

## Оглавление

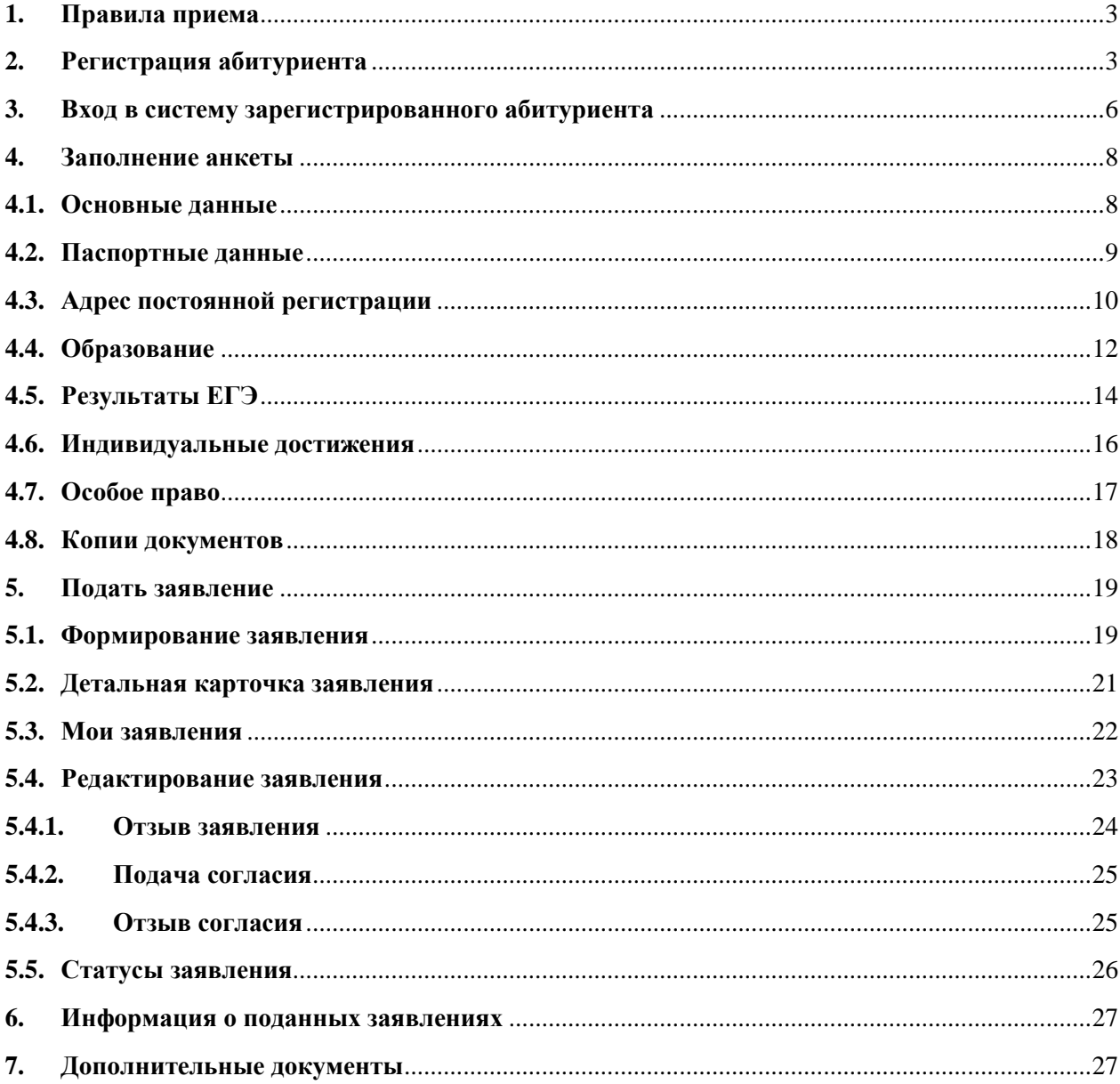

### **1. Правила приема**

<span id="page-2-1"></span><span id="page-2-0"></span>Прежде всего необходимо ознакомиться с Правилами приема на официальном сайте университета **<https://lengu.ru/abitur>**

#### **2. Регистрация абитуриента**

Если вход осуществляется впервые — необходимо пройти процедуру регистрации по ссылке регистрации , или по ссылке входа в систему **<https://portal.lengu.ru/>** .

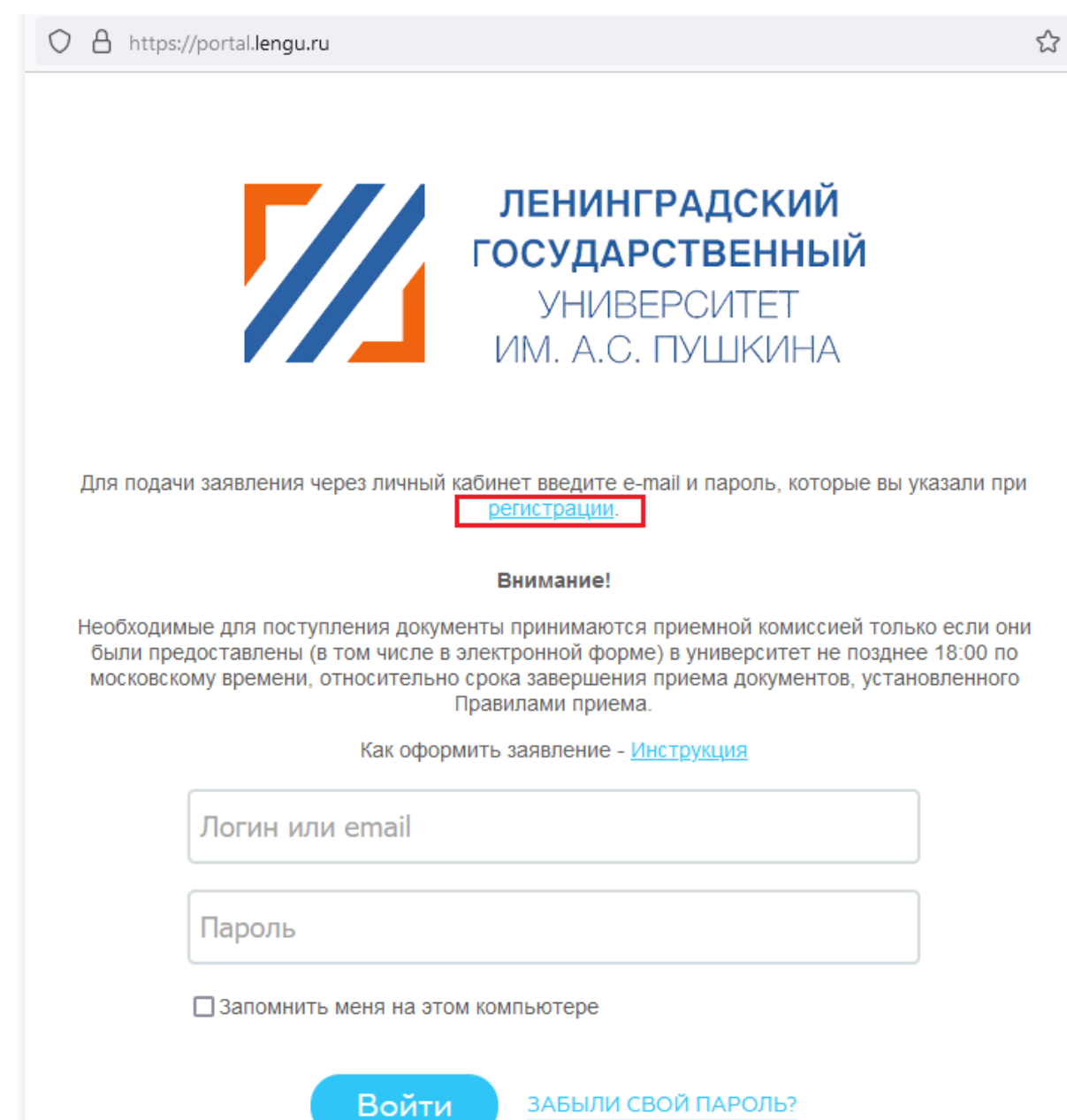

При регистрации в соответствующем поле выбирается страна, гражданином которой является абитуриент. Страна выбирается из выпадающего списка.

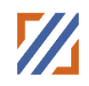

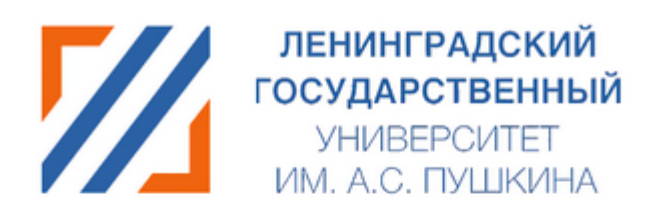

#### На указанный в форме e-mail придет запрос на подтверждение регистрации.

Как оформить заявление - Инструкция

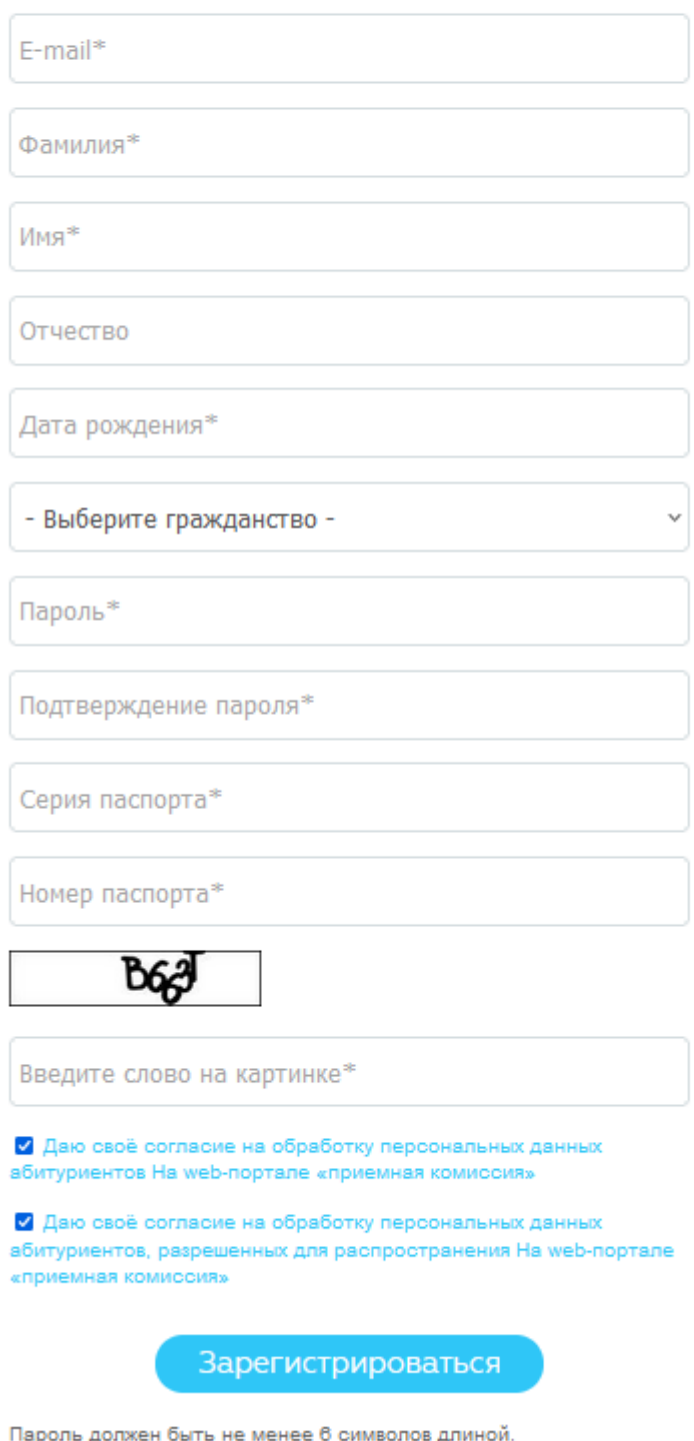

\*Поля, обязательные для заполнения.

После регистрации абитуриенту на указанный адрес электронной почты

#### Ленинградский государственный университет имени А.С. Пушкина

система присылает письмо со ссылкой активации для подтверждения регистрации в системе. Указанный **«E-mail»** и **«Пароль»** в дальнейшем потребуются для входа в систему.

*Внимание!* Обращаем Ваше внимание, что в зависимости от настроек, письма могут попадать в «спам».

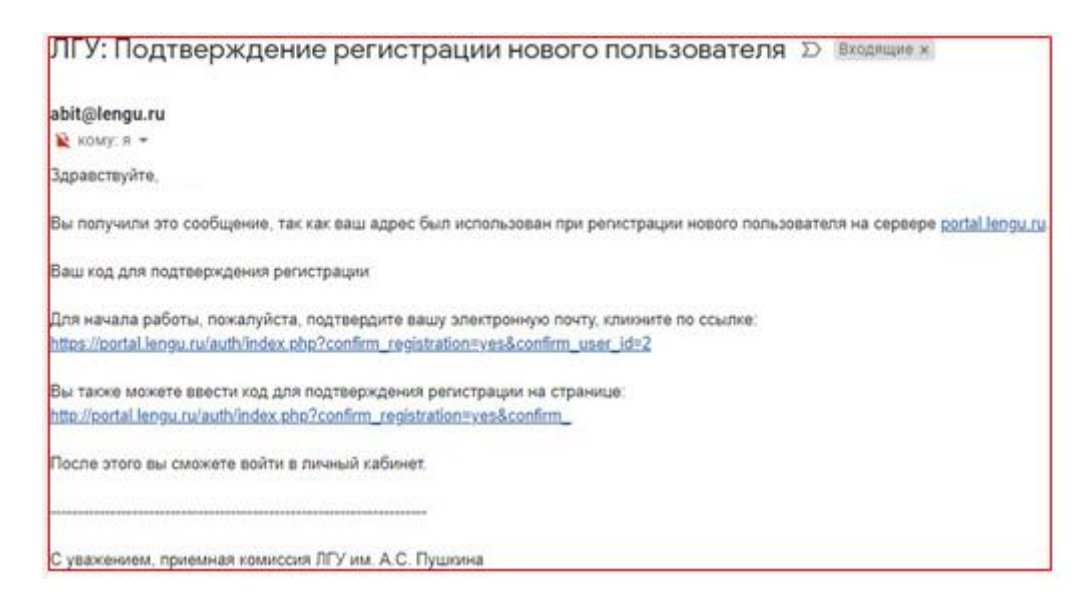

#### **3. Вход в систему зарегистрированного абитуриента**

<span id="page-5-0"></span>Если абитуриент уже имеет учётную запись в системе, то взаимодействие начинается на странице системы – **<https://portal.lengu.ru/>**. В форме авторизации, где необходимо заполнить поля логин **«E-mail»** и **«Пароль»,** которые вводятся при регистрации абитуриента. Нажмите кнопку **«Войти».**

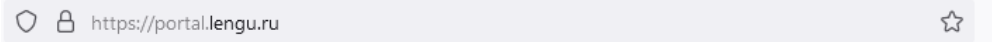

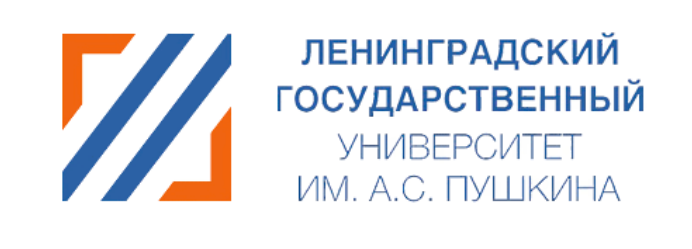

Для подачи заявления через личный кабинет введите e-mail и пароль, которые вы указали при регистрации.

Внимание!

Необходимые для поступления документы принимаются приемной комиссией только если они были предоставлены (в том числе в электронной форме) в университет не позднее 18:00 по московскому времени, относительно срока завершения приема документов, установленного Правилами приема.

Как оформить заявление - Инструкция

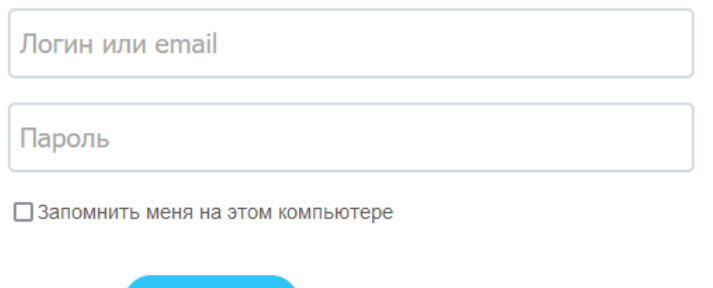

После входа в систему абитуриент попадает на страницу **Анкета абитуриента**.

Войти

ЗАБЫЛИ СВОЙ ПАРОЛЬ?

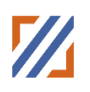

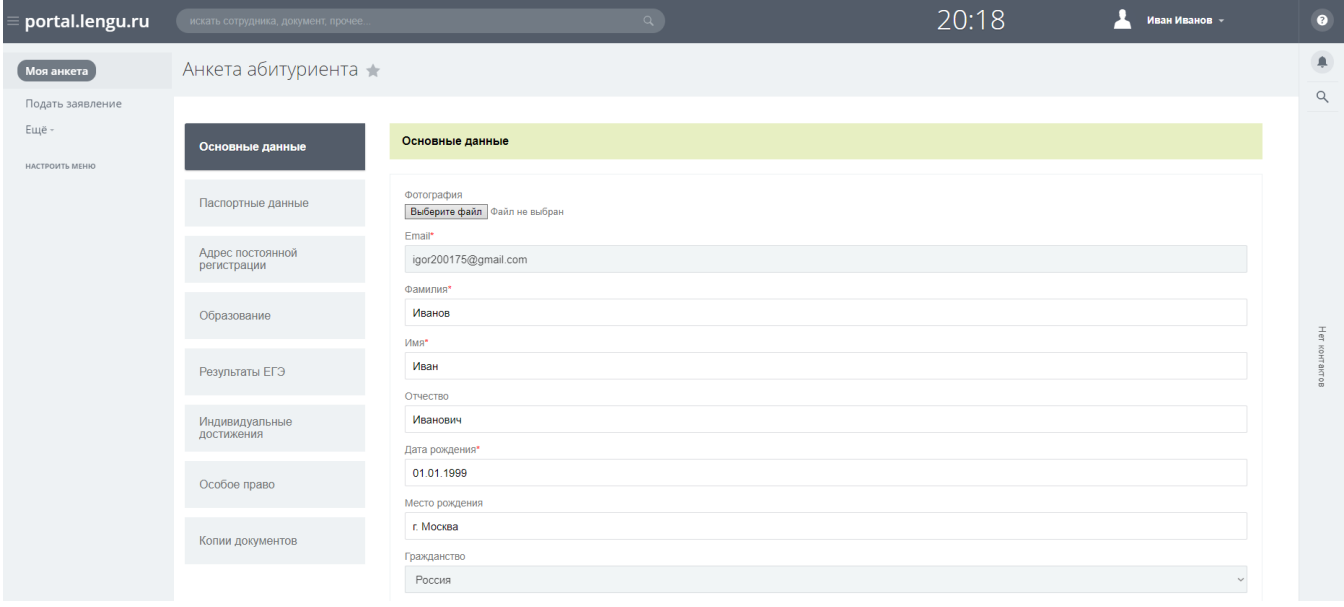

Интерфейс в системе включает в себя Разделы: **Моя анкета, Мои заявления, Информация о поданных заявлениях, Дополнительные документы**.

Раздел **Моя анкета** включает в себя вкладки **«Основные данные**, **«Паспортные данные», «Адрес постоянной регистрации», «Образование», «Результаты ЕГЭ», «Индивидуальные достижения», «Особое право», «Копии документов».**

#### **4. Заполнение анкеты**

#### **4.1. Основные данные**

<span id="page-7-1"></span><span id="page-7-0"></span>Заполнение анкеты начинается с раздела **«Основные данные»** и идет строго сверху вниз по вопросам. Обязательные для заполнения поля, отмеченные звездочкой (\*).

В данном разделе можно добавить свою фотографию.

Поле **«Email»** заполняется автоматически, в данном поле указана почта, которая была введена при регистрации.

Поля для ввода «**Фамилия», «Имя», «Отчество»** заполняются автоматически после прохождения регистрации. При необходимости «**ФИО»** можно изменить. Поле **«Отчество»** не обязательное для заполнения.

Поле **«Дата рождения»** состоит из трех частей (ДД.ММ.ГГГГ), обязательно для заполнения.

Поле **«Место Рождения»** заполняется полностью, без сокращений и так как указано в документе.

Поле **«Гражданство»** заполняется автоматически из данных, которые были введены при регистрации.

Поле **«Пол»** выбирается нажатием на кнопку, обязательно для заполнения.

Рекомендуется заполнить поле **«Телефон мобильный»**. В него вводится действующий номер телефона абитуриента, на который сотрудники Приемной Комиссии могут звонить при необходимости.

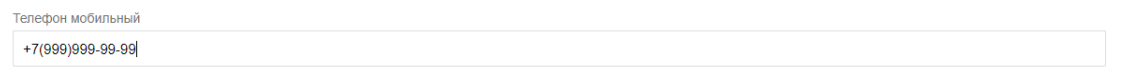

Для дальнейшего поиска в списках поступающих, необходимо заполнить поле **«Данные о СНИЛС»**.

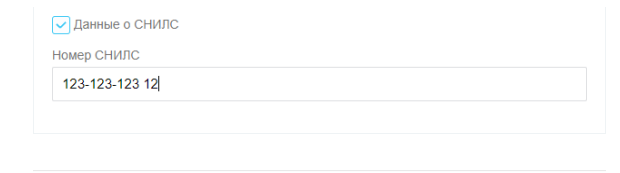

ДАЛЕЕ / СОХРАНИТЬ

#### **4.2. Паспортные данные**

<span id="page-8-0"></span>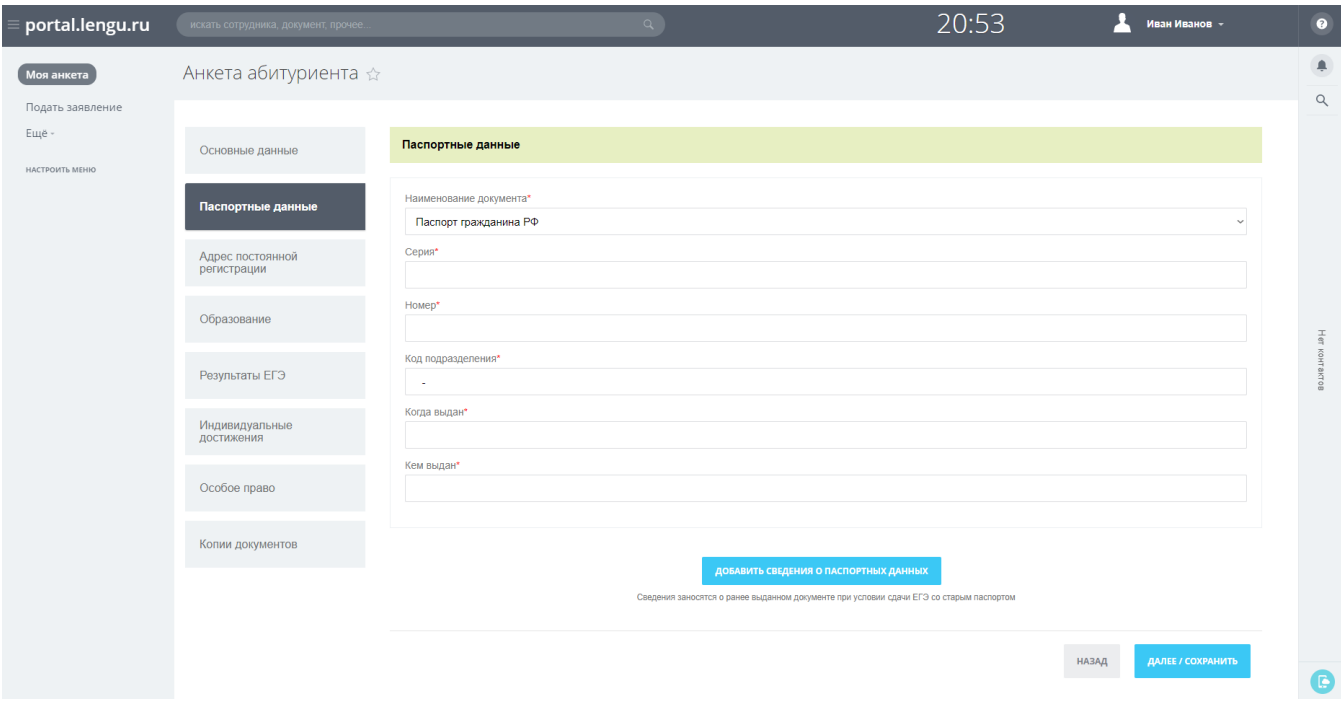

В поле **«Название документа»** выбирается тип документа, предоставленного абитуриентом, из выпадающего списка.

*Внимание!* Поля **«Серия»** и **«Номер»** соответствуют данным введенным при регистрации. Если по какой-то причине данные с регистрации не сохранились, вам будут доступны данные поля для заполнения.

В поле **«Код подразделения»** необходимо вписать код подразделения, выдавшего паспорт.

Поле **«Когда выдан»** состоит из трех частей (ДД.ММ.ГГГГ), обязательно для заполнения.

Поле **«Кем выдан»** заполняется полностью, без сокращений, в точности, как указано в документе.

<span id="page-9-0"></span>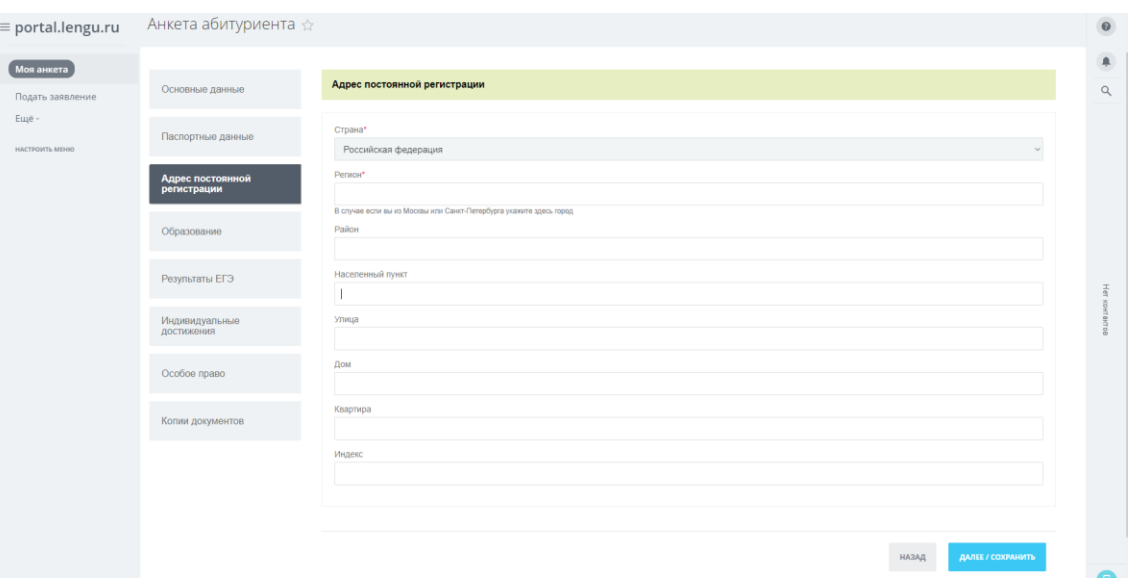

#### **4.3. Адрес постоянной регистрации**

Для граждан РФ в поле **«Страна»** указывается страна, указанная при регистрации. Для других граждан это поле доступно для редактирования и страна выбирается из списка.

В поле **«Регион»** указывается регион регистрации, указанный в паспорте (если он имеется). Регион выбирается из выпадающего списка (для страны Российская Федерация), который появляется при вводе первой буквы.

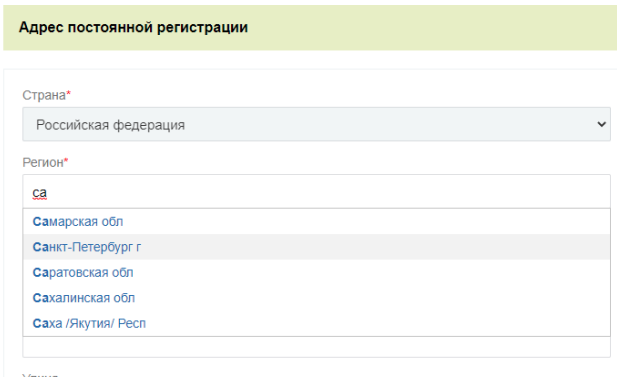

Если страна вашей регистрации иная, то данное поле заполняется самостоятельно.

В поле **«Населённый пункт»** указывается населенный пункт регистрации, указанный в паспорте. Наименования населенных пунктов берутся из классификатора, то есть не нужно писать название полностью, достаточно ввести несколько букв из названия.

В поле **«Улица»** указывается адрес регистрации, указанный в паспорте. Наименования элементов инфраструктуры населённого пункта берутся из классификатора, то есть не нужно писать название полностью, достаточно

ввести несколько букв из названия. Не нужно вводить слова улица, проспект, бульвар и т. д.

В поле **«Дом»** указывается номер дома, указанный в паспорте.

В поле **«Квартира»** указывается номер квартиры, указанный в паспорте. В поле **«Индекс»** указывается почтовый индекс по адресу регистрации.

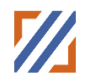

#### **4.4. Образование**

<span id="page-11-0"></span>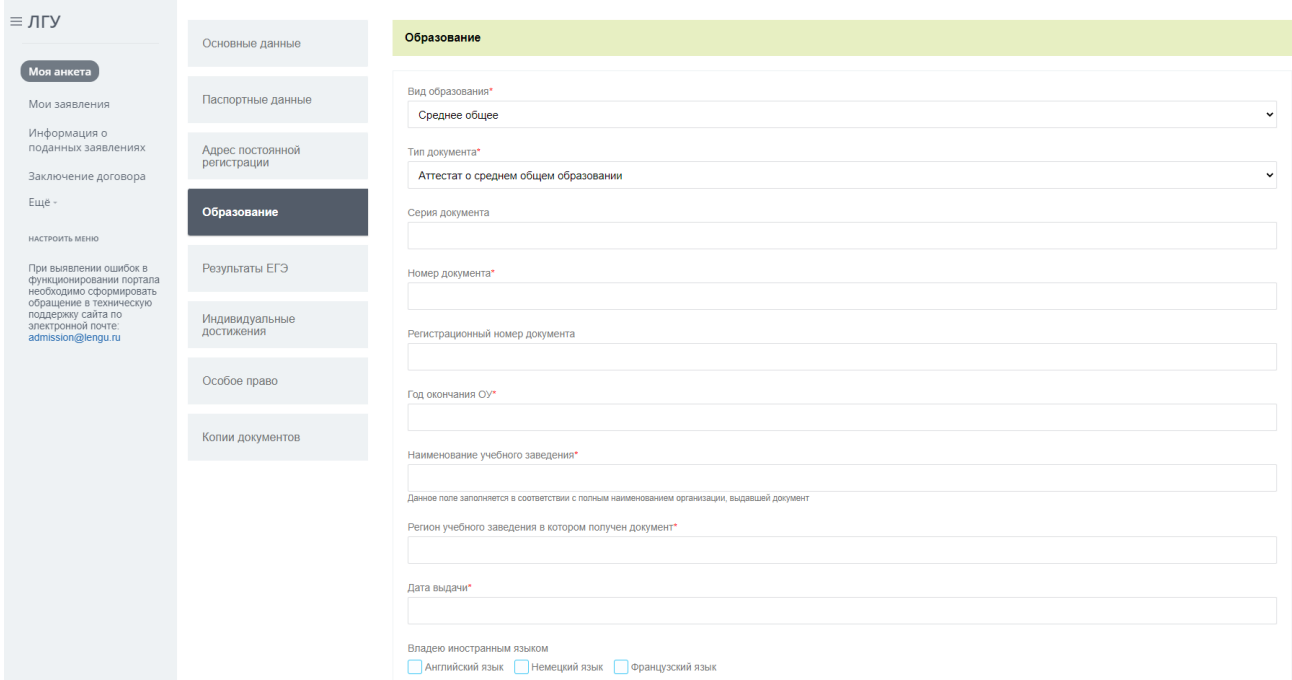

В поле **«Вид образования»** указывается уровень полученного абитуриентом образования. Вариант выбирается из списка.

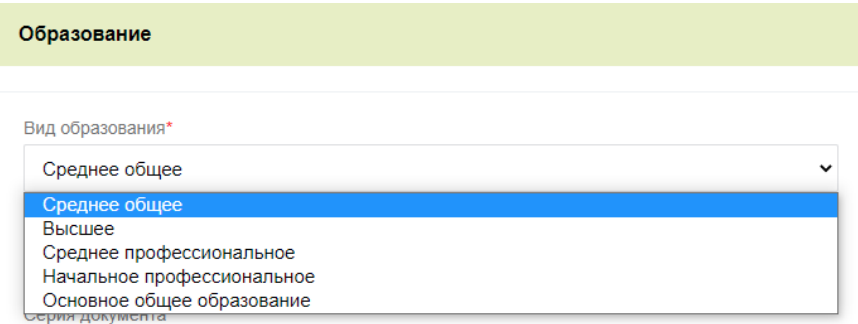

В поле **«Тип документа»** — тип документа, полученного абитуриентом при выпуске из образовательного учреждения. Вариант выбирается из списка.

Поле **«Серия документа»** и **«Номер документа»** - серия и номер документа, полученного абитуриентом при выпуске из образовательного учреждения.

Поле **«Регистрационный номер документа»** обязательно для заполнения только для типа документа – Диплом.

В поле **«Год окончания ОУ»** вписывается год выпуска абитуриента из образовательного учреждения (ГГГГ).

В поле **«Наименование учебного заведения»** указывается наименование образовательного учреждения, которое закончил абитуриент, строго как указано в документе.

Поле **«Регион учебного заведения в котором получен документ»** указывается регион образовательного учреждения, выдавшего документ об образовании. Регион выбирается из выпадающего списка, который появляется при вводе первой буквы.

Поле **«Дата выдачи»**. Вписывается дата получения абитуриентом документа об образовании, строго как указано в документе.

В поле **«Владею иностранным языком** указывается изучаемый абитуриентом иностранный язык. Вариант выбирается из списка.

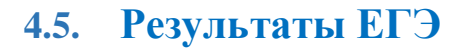

<span id="page-13-0"></span>Если у Вас нет результатов ЕГЭ, то данный шаг заполнения анкеты можно пропустить.

*Внимание!* Если Вы сдавали ЕГЭ, но на данный момент, отсутствуют результаты ЕГЭ за текущий год, для подачи заявления необходимо внести минимальные баллы ЕГЭ по каждому предмету.

Для добавления предмета используется кнопка **Добавить**.

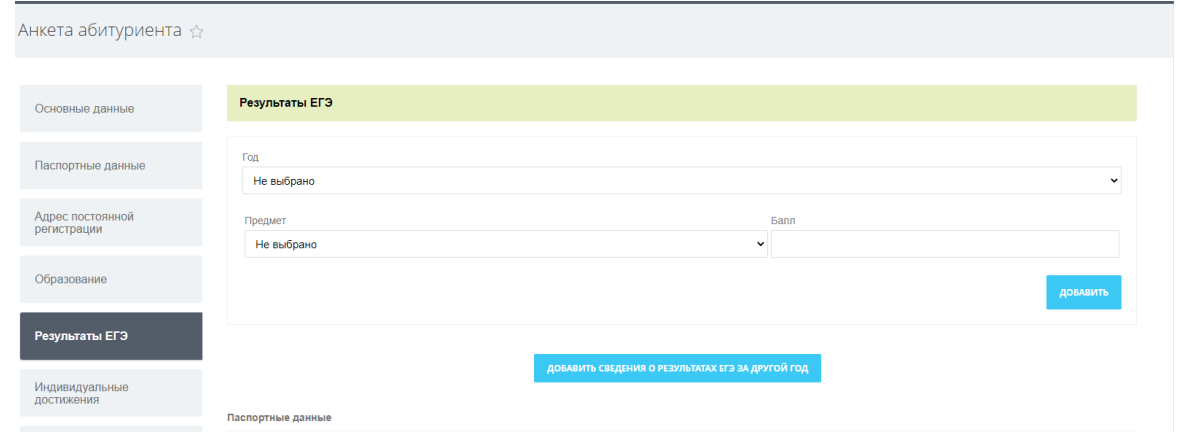

Для добавления результатов ЕГЭ другого года используется кнопка **«Добавить сведения о результатах ЕГЭ за другой год»**.

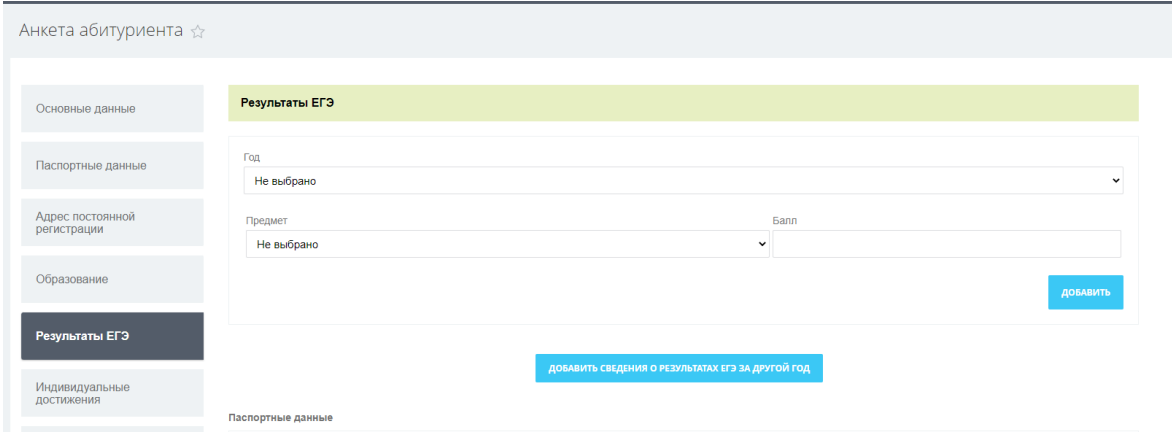

Также на данной кладке необходимо подтвердить ЕГЭ сдавался по действующему паспорту (который указан на вкладке «Паспортные данные») или указать старый паспорт, по которому сдавался паспорт.

#### Ленинградский государственный университет имени А.С. Пушкина

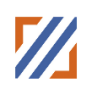

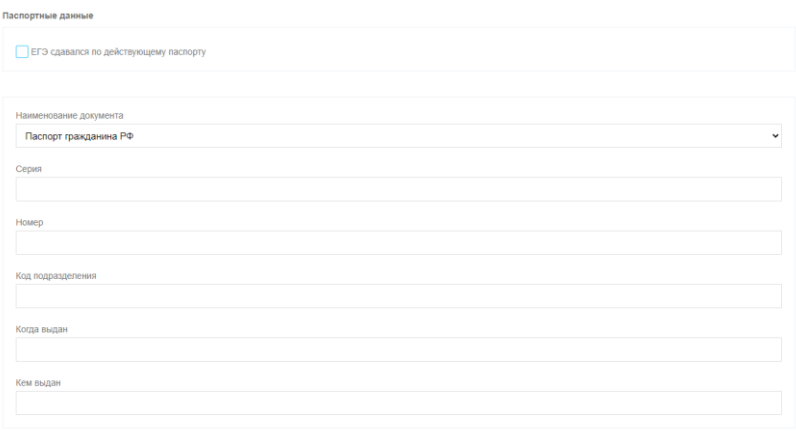

*Внимание!*

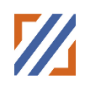

#### **4.6. Индивидуальные достижения**

<span id="page-15-0"></span>*Внимание!* Если у вас нет индивидуальных достижений, то данный шаг заполнения анкеты можно пропустить

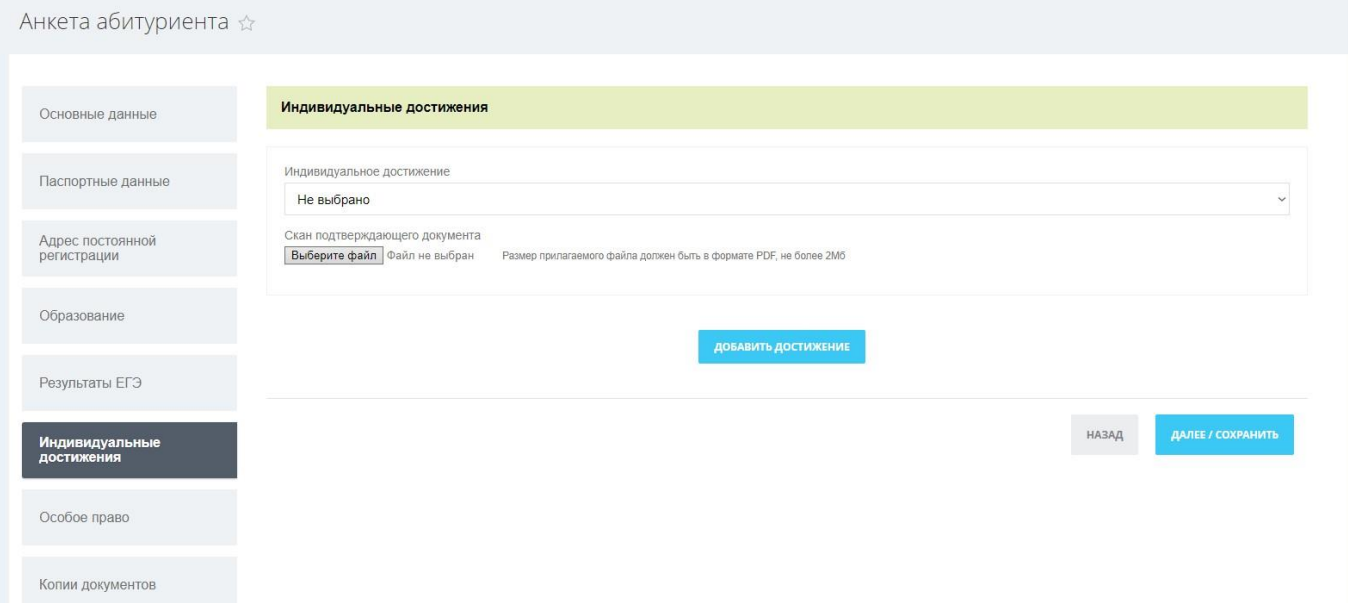

Во вкладке **«Индивидуальные достижения»** указываются индивидуальные достижения абитуриента, которые учитываются при поступлении в соответствии с правилами приема. Необходимо приложить скан подтверждающего документа (документов).

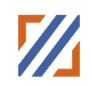

#### **4.7. Особое право**

<span id="page-16-0"></span>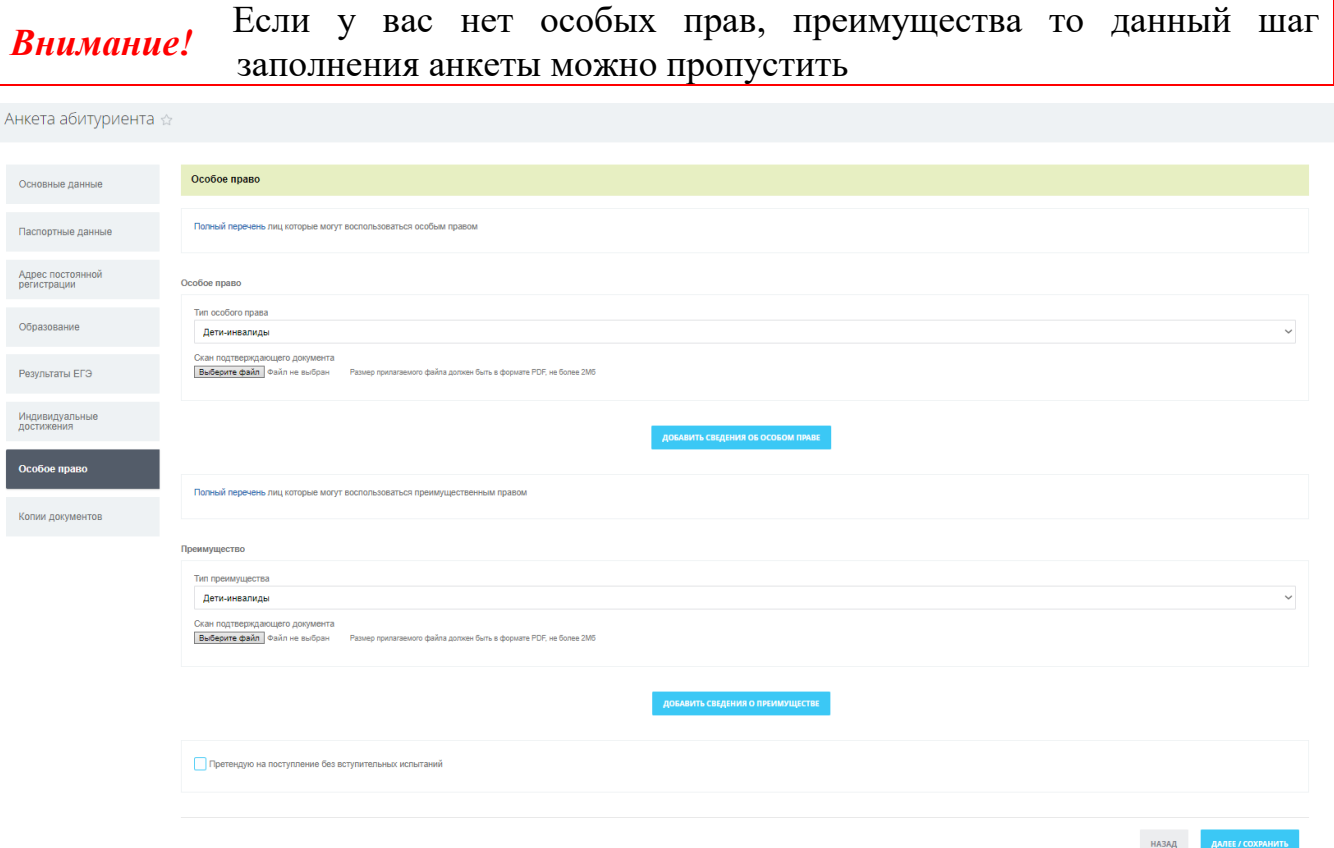

На этой странице можно дополнительно ознакомиться с полным перечнем особых и преимущественных прав по соответствующей ссылке Полный перечень.

При наличии необходимо выбрать из списка соответствующее значение, а также необходимо приложить скан подтверждающего документа (документов).

Также можно указать что вы претендуете на поступление без вступительных испытаний, загрузив при этом подтверждающий документ.

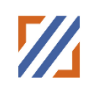

#### **4.8. Копии документов**

<span id="page-17-0"></span>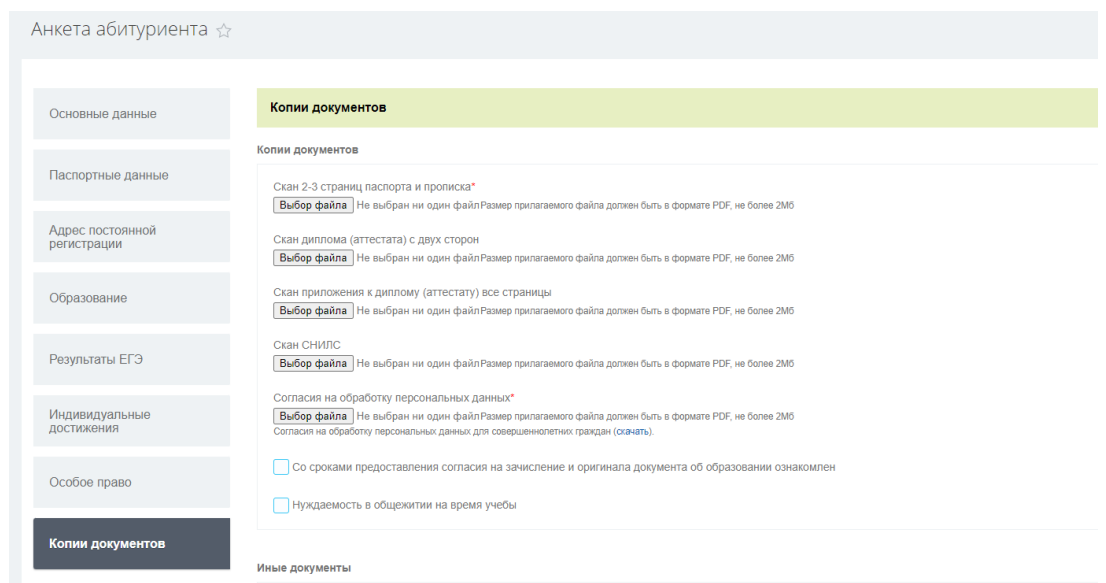

*Внимание!* Обязательно прикреплять сканы документов в формате PDF, размером не более 2Mb.

Обязательные поля для загрузки обозначены \*.

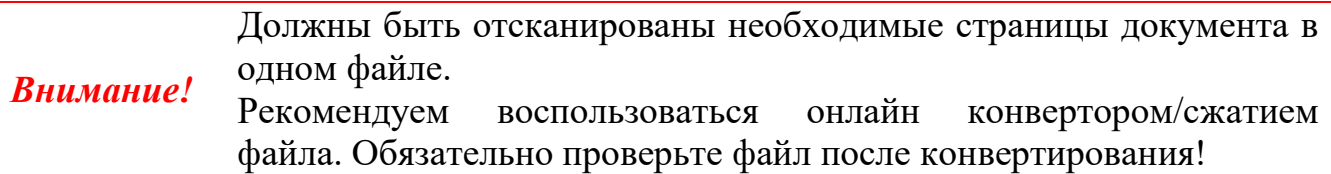

Для корректной идентификации приложенных к анкете документов рекомендуется именовать файлы кириллицей в формате: **ФИО наименование документа.pdf**, например, **Иванов Иван Иванович Скан аттестата.pdf**

После заполнения всех полей потребуется сохранение анкеты, для этого нажмите на кнопку **«Сохранить».**

#### **5. Подать заявление**

#### **5.1. Формирование заявления**

<span id="page-18-1"></span><span id="page-18-0"></span>Для создания заявления необходимо перейти в раздел «Мои заявления» и воспользоваться кнопкой «Сформировать заявление».

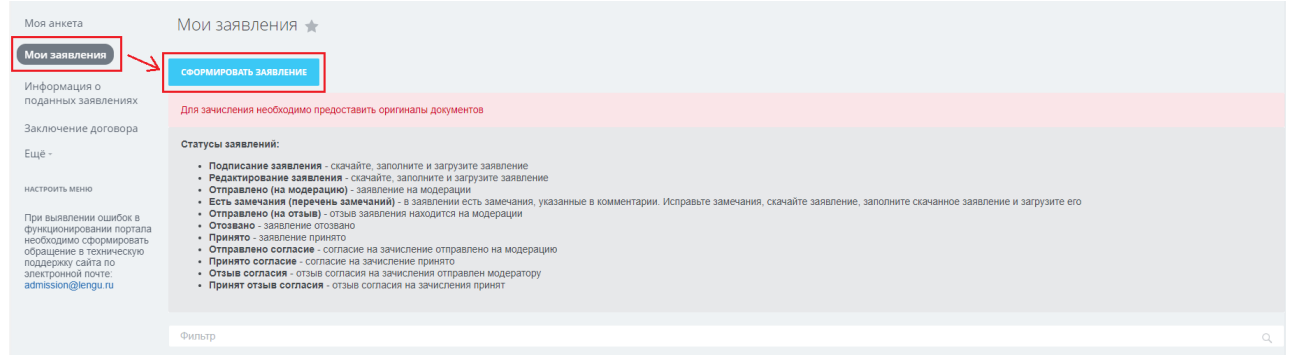

Вам будет предложено выбрать конкурсные группы для поступления.

Для выбора конкурсной группы установите чек-бокс рядом с выбранной конкурсной группой, появится возможность указать вступительные испытания.

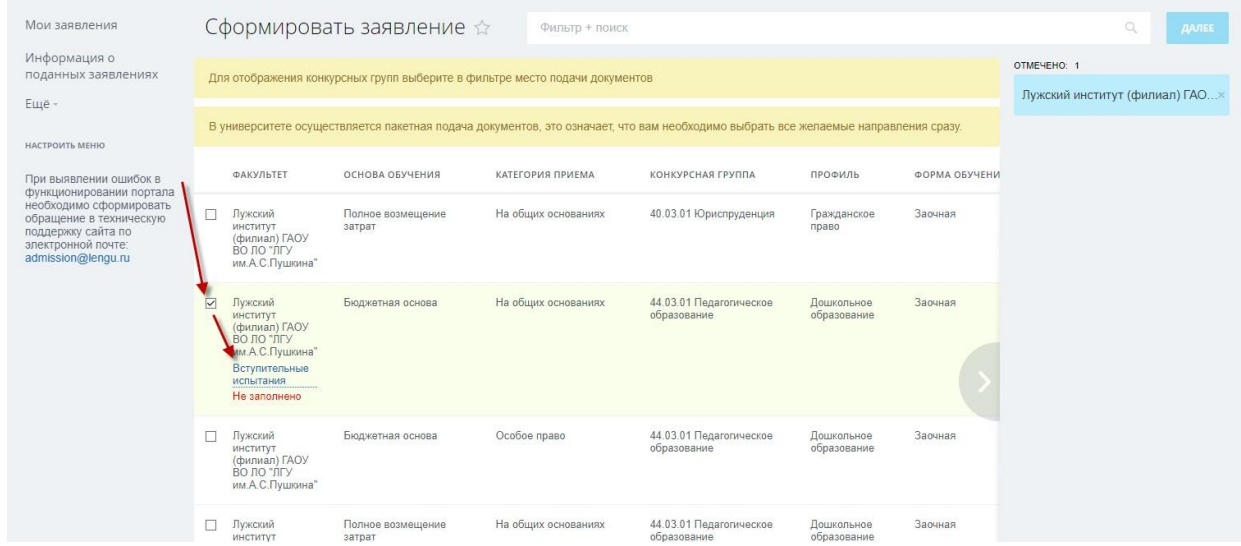

Для указания вступительных испытаний нажмите на ссылку «Вступительные испытания». В появившемся окне необходимо выбрать предметы (если предоставляется выбор) и указать будет сдан экзамен или учитываться ЕГЭ. Сохраняем вступительные испытания с помощью кнопки «Сохранить».

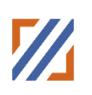

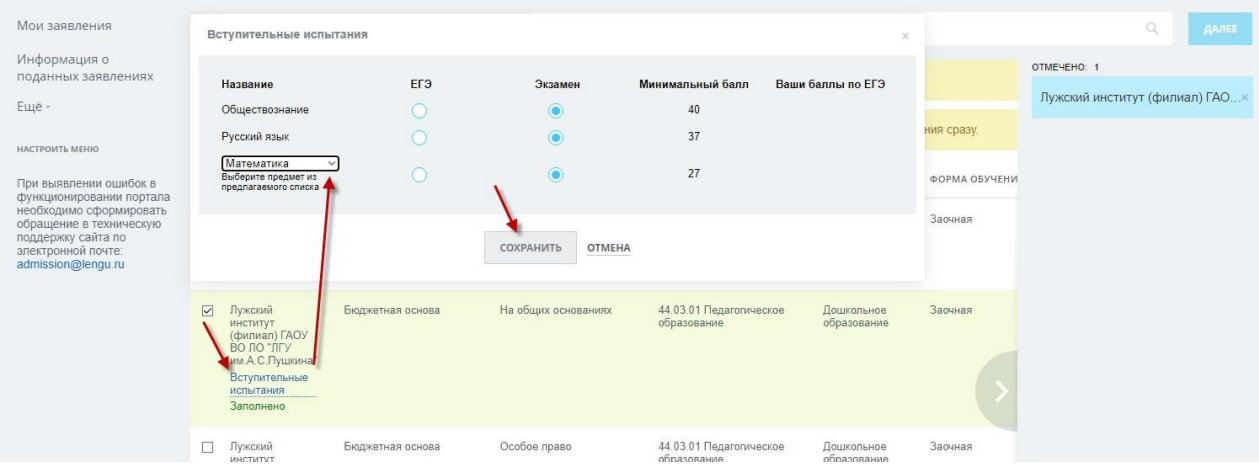

После выбора необходимых конкурсных групп нажимаем кнопку «Далее».

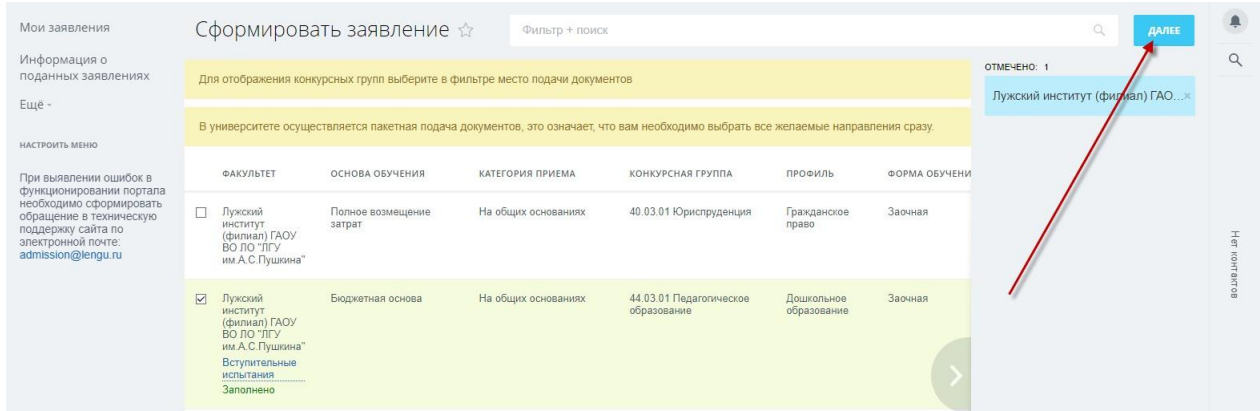

В появившемся всплывающем окне необходимо ознакомится и согласиться

#### с перечисленными документами.

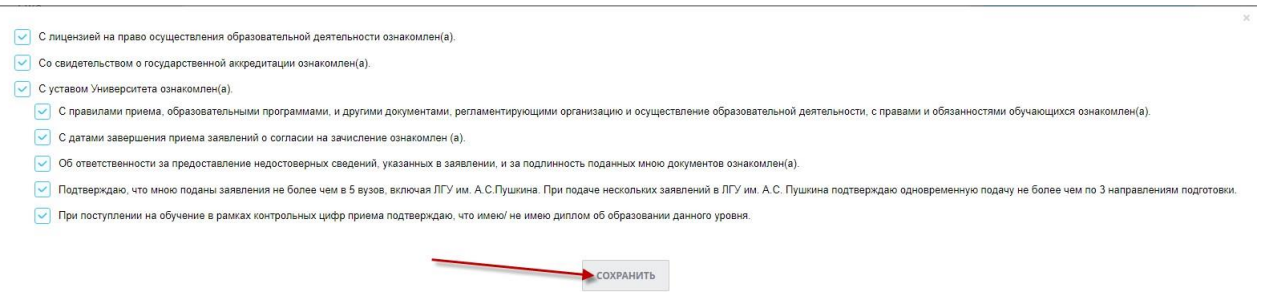

После Вы будете перенаправлены в детальную карточку заявления или в раздел со списком сформированных заявлений.

#### **5.2. Детальная карточка заявления**

<span id="page-20-0"></span>В детальной карточке заявления Вам необходимо:

**Шаг 1**. Необходимо проверить конкурсные группы и актуализировать их при необходимости. Вы можете добавить новые конкурсные группы с помощью кнопки «Добавить» или удалить лишнюю конкурсную группу с помощью кнопки «Корзина» для соответствующей группы.

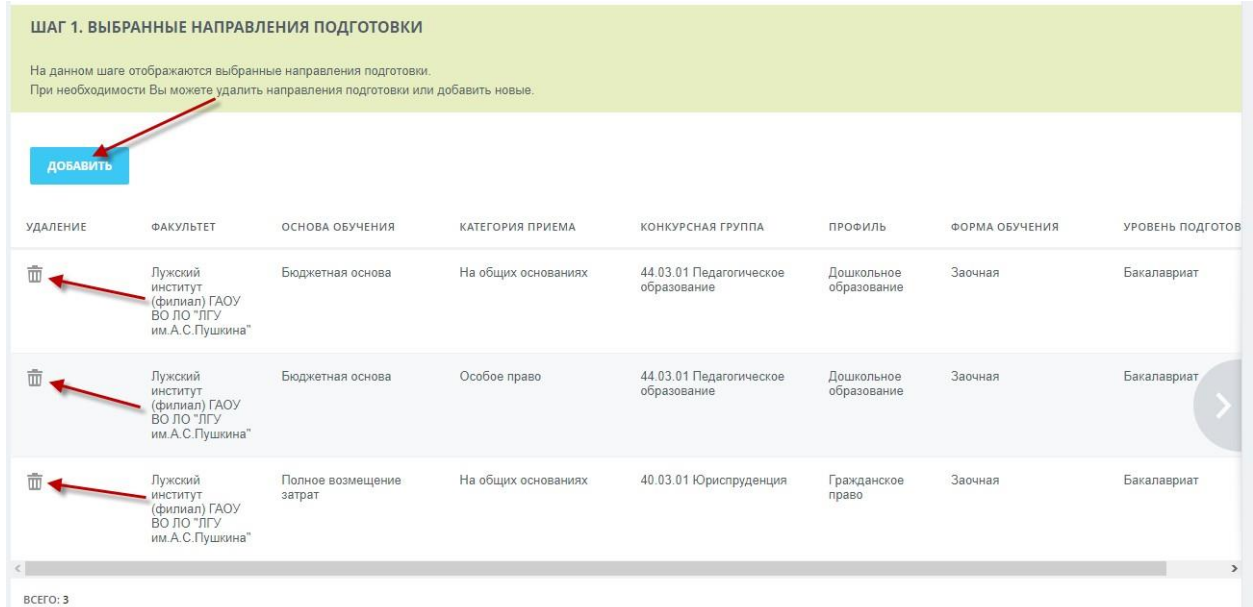

**Шаг 2.** Для подачи заявления Вам необходимо подать скан заявления. Для этого необходимо скачать заявления по соответствующей ссылке, заполнить его, прикрепить с помощью кнопки «Выберите файл» и отправить его с помощью кнопки «Подать заявления».

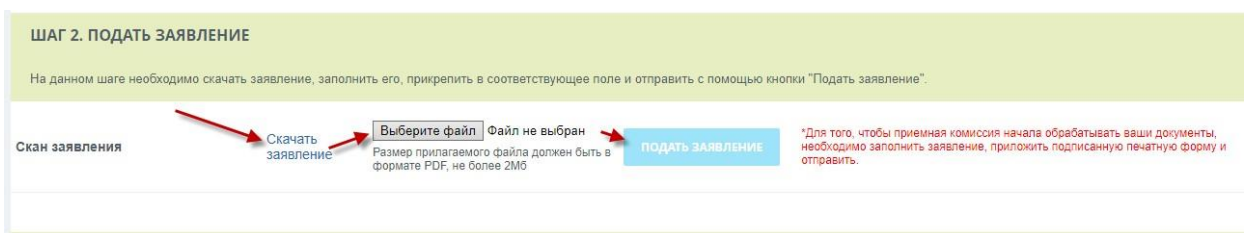

После подачи скана статус заявления должен измениться на «Отправлено (на модерацию)».

Ленинградский государственный университет имени А.С. Пушкина

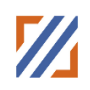

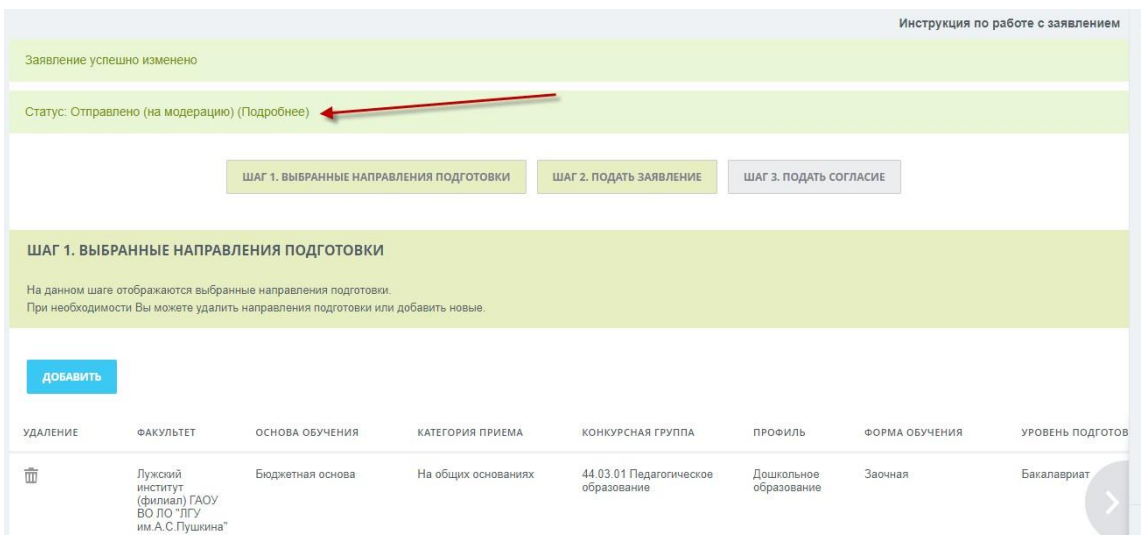

*Внимание!* В случае, если Вы изменяете конкурсные группы на Шаге 1, то Вам необходимо загрузить обновленное заявление на Шаге 2 и при необходимости обновленное согласие на Шаге 3.

#### **5.3. Мои заявления**

<span id="page-21-0"></span>В данном разделе приведен список всех сформированных Вами заявлений. Для просмотра и/или редактирования заявления необходимо в соответствующей ему строке воспользоваться кнопкой «Редактировать заявление». После нажатия на «Редактировать заявление» открывается Детальная карточка заявления (работа с ней описана в пункте 7.3. стр.22)

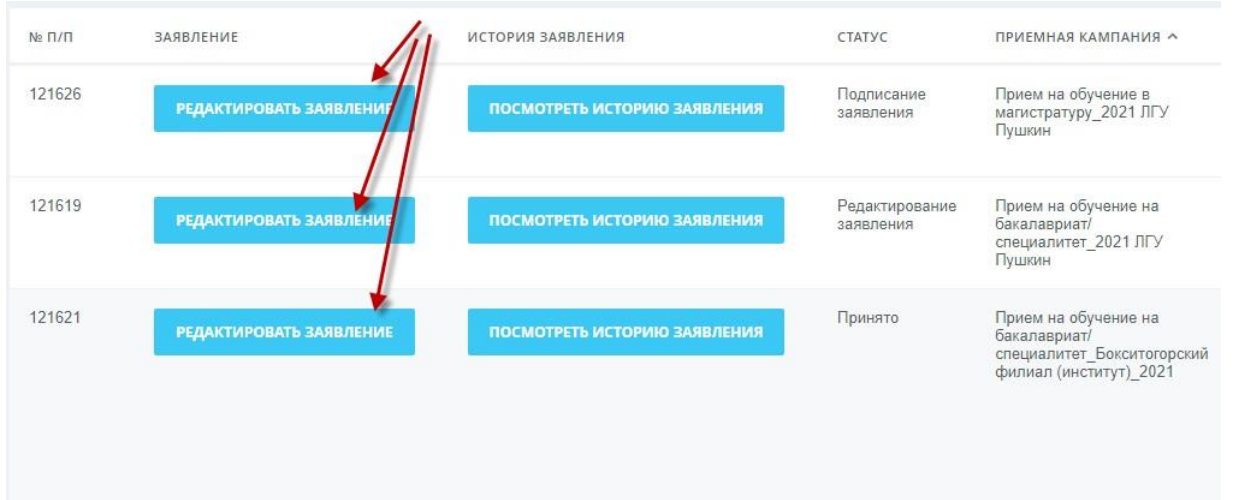

Для просмотра истории изменения заявления необходимо воспользоваться кнопкой «Посмотреть историю заявления» у соответствующего заявления.

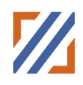

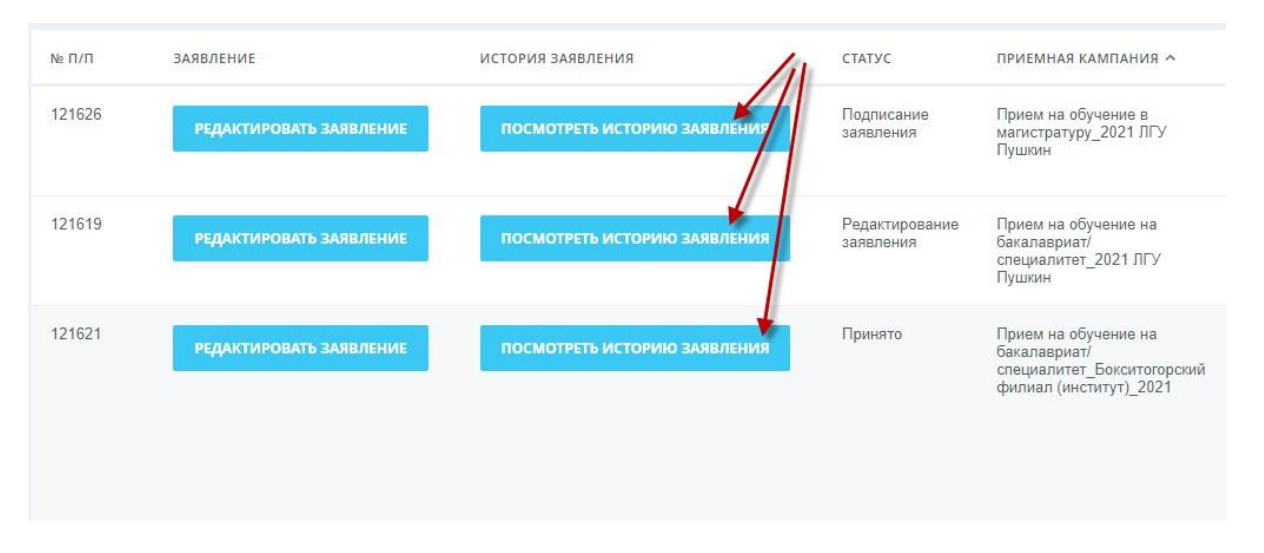

#### <span id="page-22-0"></span>**5.4. Редактирование заявления**

При нажатии на кнопку редактирование заявление статус вашего заявления **«Редактирование заявления»** при данном статусе приемная комиссия не видит вашего заявления.

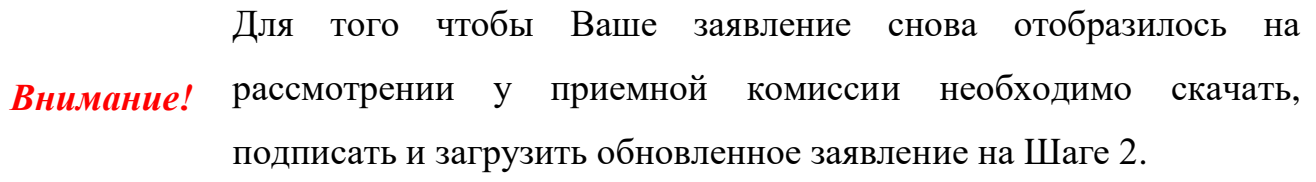

**Шаг 1**. Необходимо проверить конкурсные группы и актуализировать их при необходимости. Вы можете добавить новые конкурсные группы с помощью кнопки «Добавить» или удалить лишнюю конкурсную группу с помощью кнопки «Корзина» для соответствующей группы.

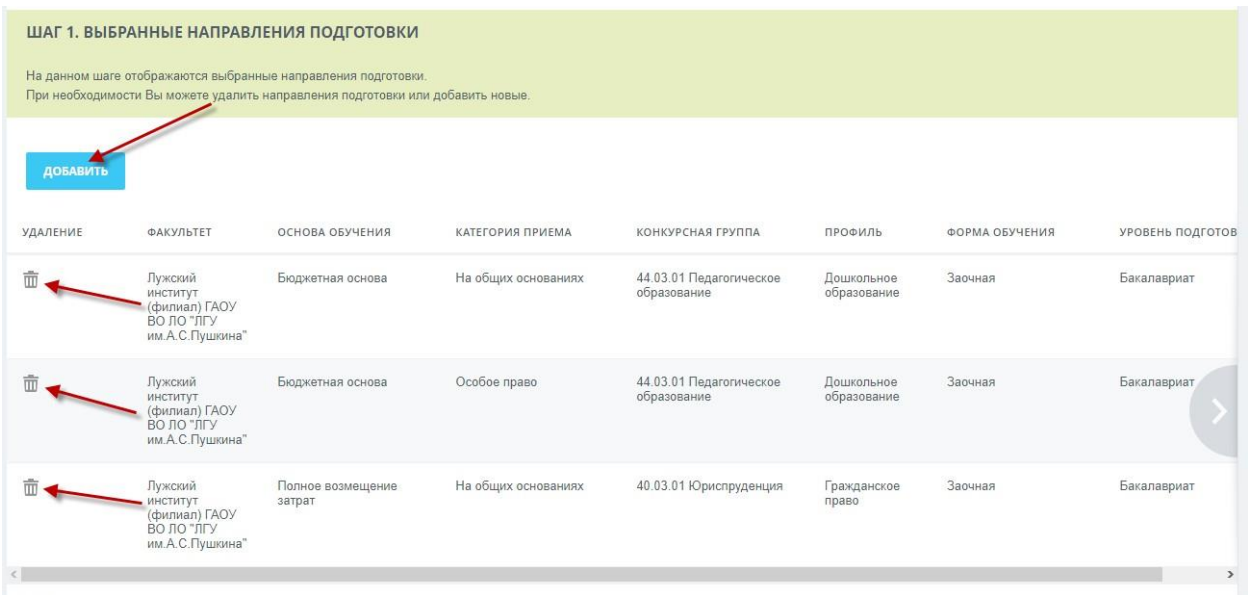

#### Ленинградский государственный университет имени А.С. Пушкина

**Шаг 2.** Для подачи заявления Вам необходимо подать скан заявления. Для этого необходимо скачать заявления по соответствующей ссылке, заполнить его, прикрепить с помощью кнопки «Выберите файл» и отправить его с помощью кнопки «Подать заявления».

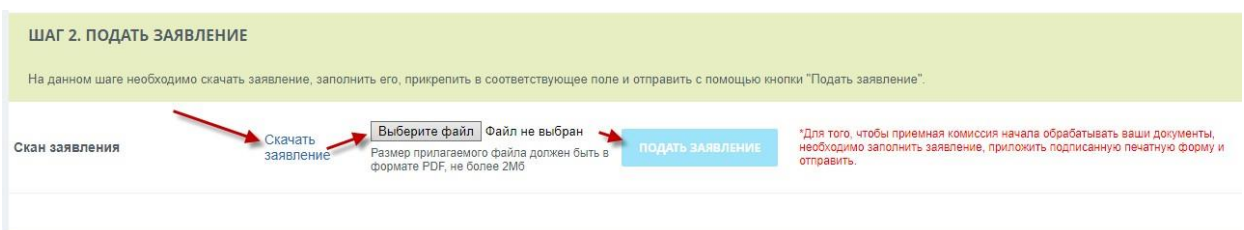

После подачи скана статус заявления должен измениться на «Отправлено (на модерацию)».

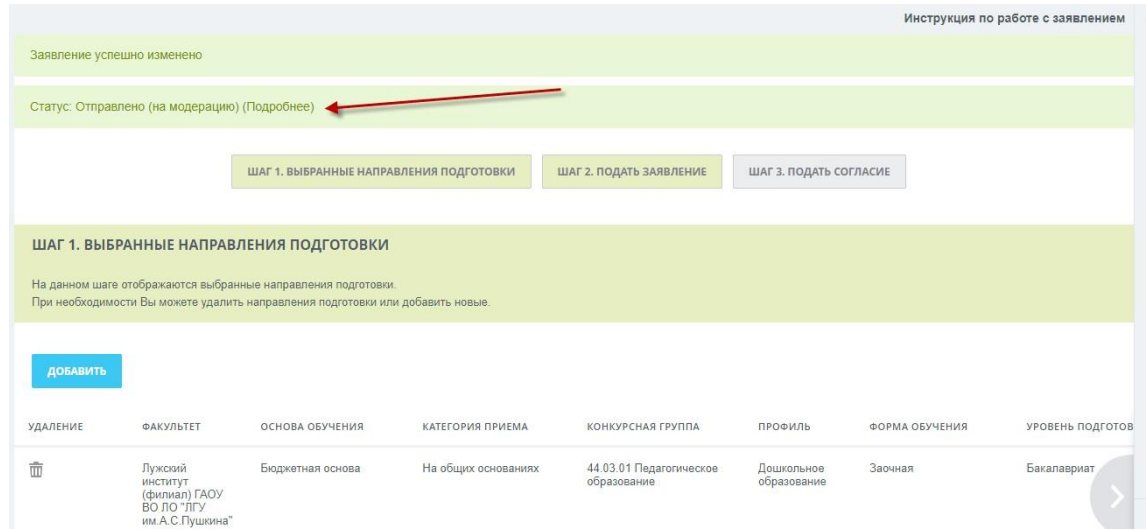

### **5.5. Согласие на зачисление, отзыв заявления, отзыв согласия**

#### <span id="page-23-0"></span>**5.5.1. Отзыв заявления**

В случае, если Вы подали заявление и хотите его отозвать необходимо перейти на Шаг 2 пункт «Отозвать заявление», скачать заявление, заполнить его, прикрепить с помощью кнопки «Выберите файл» и отправить с помощью кнопки «Подать заявление».

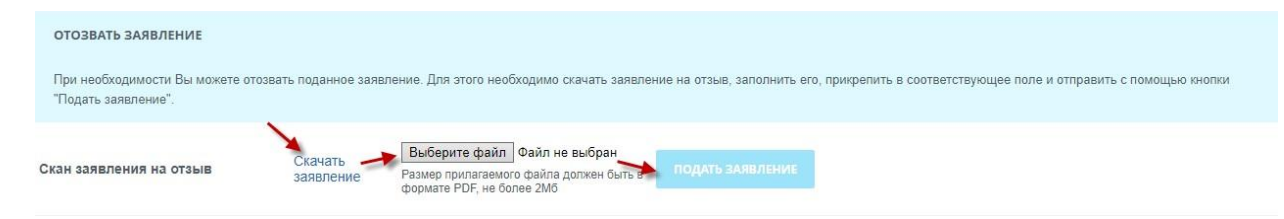

#### **5.5.2. Подача согласия**

<span id="page-24-0"></span>*Внимание!* Подача согласия на зачисление возможна только при статусе «Принято»

После того, как Ваше заявление будет переведено в статус «Принято», Вам необходимо на Шаге 3 выбрать конкурсную группу и подать согласие. Для этого необходимо у выбранной группы скачать согласие, заполнить его, прикрепить файл с согласием с помощью кнопки «Выберите файл» и подать согласие с помощью кнопки «Подать согласие».

Статус вашего заявления должен измениться на статус «Отправлено согласие».

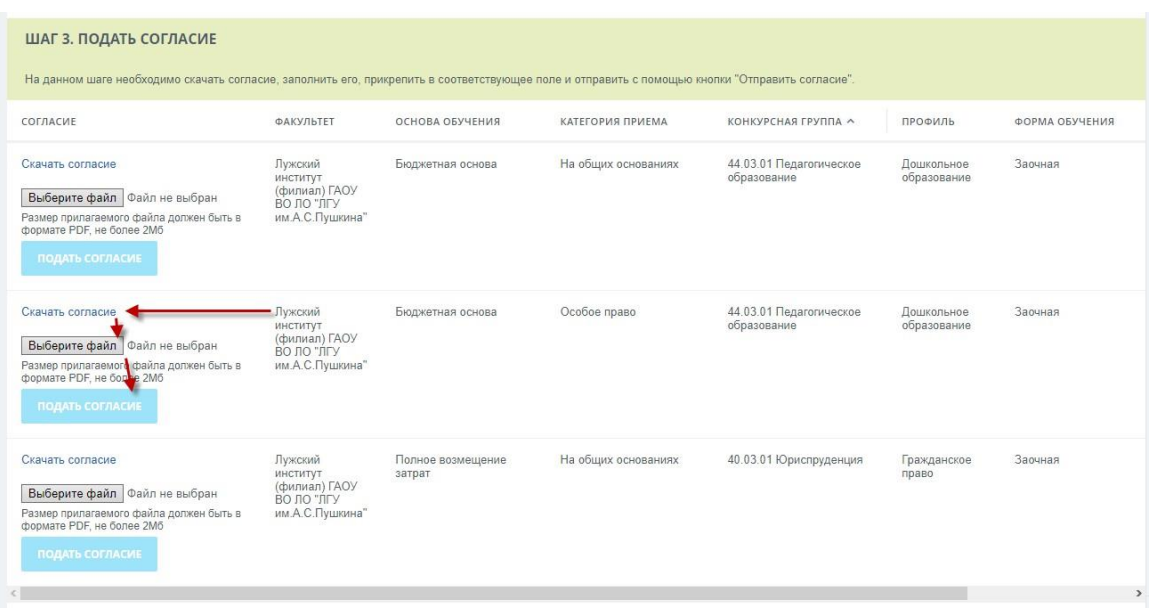

#### **5.5.3. Отзыв согласия**

<span id="page-24-1"></span>В случае, если Вы подали согласие и хотите его отозвать необходимо перейти на Шаг 3 пункт

«Отозвать согласие», скачать заявление, заполнить его, прикрепить с помощью кнопки «Выберите файл» и отправить с помощью кнопки «Подать заявление».

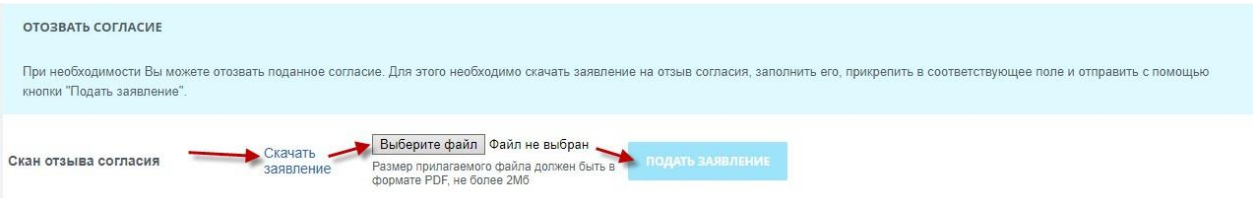

#### **5.6. Статусы заявления**

<span id="page-25-0"></span>Статус вашего заявления можно отследить в разделе Мои заявления. В таблице с вашими заявления есть столбец Статус.

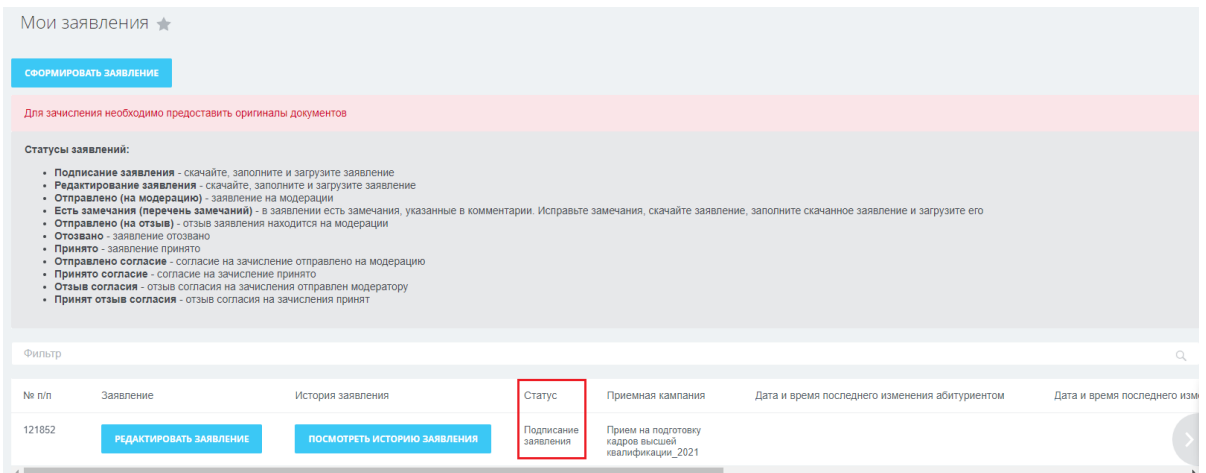

При подаче заявления его статус **«Подписание заявления»** меняется на **«Отправлено (на модерацию)». Ожидайте информации об изменении статуса заявления.**

Если при проверке отправленного на модерацию заявления обнаружены неточности в оформлении, то статус изменится на **«Есть замечания (перечень замечаний)»** или **«Отклонено (причина отклонения)»**.

При переходе к редактированию заявления статус Вашего заявления **«Редактирование заявления»** при данном статусе приемная комиссия не видит вашего заявления. Для того чтобы Ваше заявление снова отобразилось на рассмотрении у приемной комиссии необходимо скачать, подписать и загрузить обновленное заявление

Если при проверке отправленного на модерацию заявления нет замечаний, то статус изменится на **«Принято»** и станет доступно оформление согласия на зачисление, либо отзыва заявления.

После того как заявление о согласии на зачисление сформировано и отправлено, статус заявления будет **«Отправлено согласие»**. В случаем если ваше согласие принято, статус будет **«Согласие принято».** В случаем если ваше согласие не принято, статус будет **«Согласие отклонено».**

После этого становится доступно оформление отзыва согласия на зачисление, в случае необходимости.

При этом статус изменится на «Отзыв согласия».

#### **6. Информация о поданных заявлениях**

<span id="page-26-0"></span>В данном разделе осуществляется переход на страницу [https://priem.lengu.ru](https://priem.lengu.ru/) для просмотра конкурсных списков.

#### **7. Дополнительные документы**

<span id="page-26-1"></span>*Внимание!* Данный раздел доступен только при статусе «Принято».

В данном разделе доступна загрузка дополнительных документов. Для этого необходимо нажать Добавить новый файл, при этом открывается окно для загрузки.

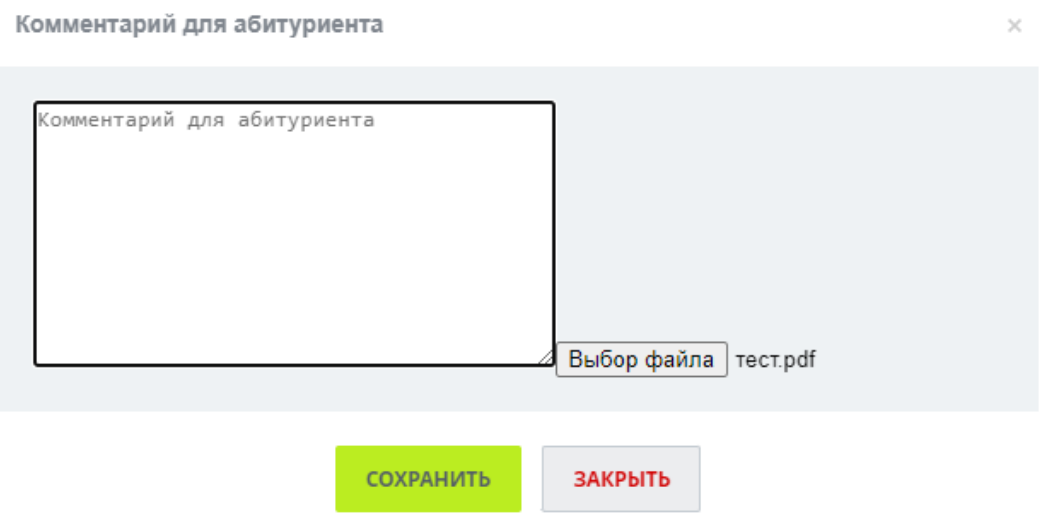

Необходимо загрузить документ и указать комментарий для документа, Сохранить. При этом документ отправится на модерацию секретарю, после того как модератор проверит ваш документ его статус будет **«Есть замечания»** или **«Согласовано».**

#### **Уважаемые абитуриенты!**

При выявлении ошибок в функционировании портала необходимо сформировать обращение в техническую поддержку сайта по электронной почте: [admission@lengu.ru](mailto:admission@lengu.ru) .

#### **Желаем Вам успешного поступления!**